#### **Office 製品を利用する前に必ずご確認ください**

今年度お配りした貸与ノート PC はあらかじめ Office365 ProPlus が導入されています。

Office 製品を利用する際、Microsoft アカウントとパスワードでサインインしている状態で ないとご利用いただけません。

大学のメールアドレスで Microsoft アカウントは登録されていますので下記マニュアルを参 照し、自分用のパスワードを設定(リセット)してください。

# ● 2~5ページ Microsoft アカウントのパスワード設定(リセット)

● 6~8 ページ Office365 ProPlus サインイン方法

### **Microsoft アカウントのパスワード設定(リセット)**

はじめて Office365 ProPlus を利用する、もしくはパスワードを忘れた場合、下記の手順で Office365 のパスワードをリセットしてください。

- 1 . Web ブラウザを起動します。
- 2 . <https://login.microsoftonline.com/>にアクセスします。
- 3 . Office365 のサインイン画面が表示されます。 **「アカウントにアクセスできない場合」**をクリックします。

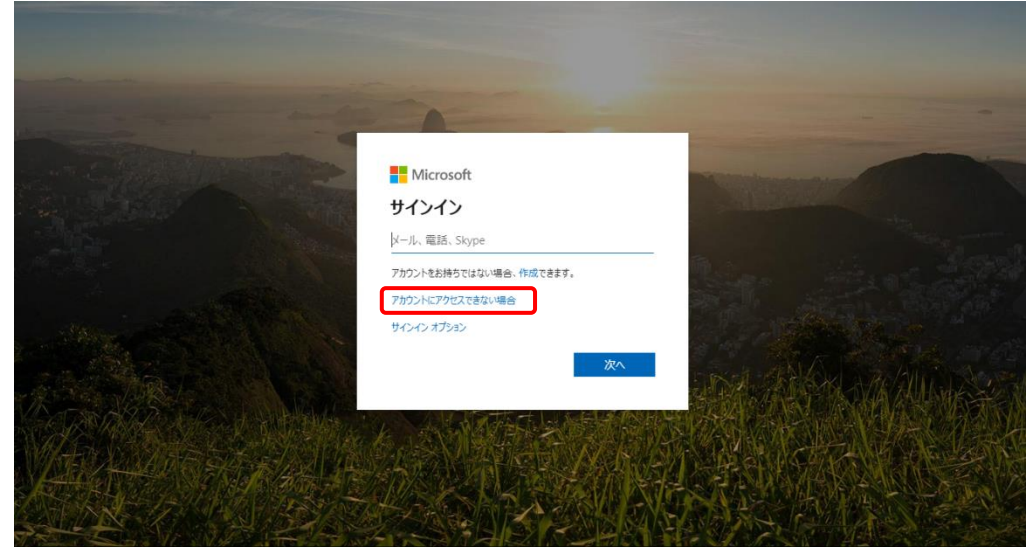

4 . アカウントの種類の選択画面が表示されます。 「職場または学校アカウント」をクリックします

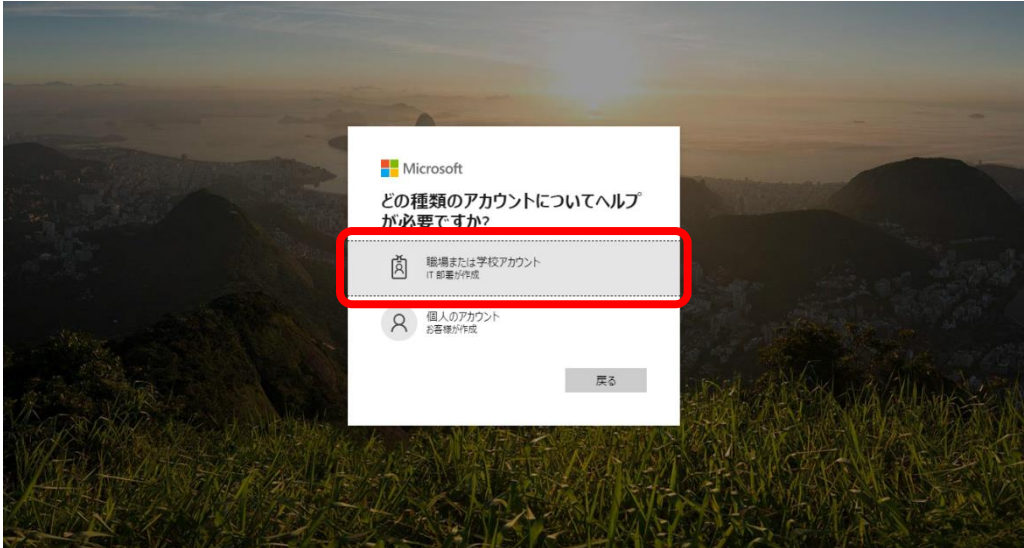

5 . パスワードのリセット画面が表示されます。

 「ユーザーID」と、画面に表示されている文字列を入力し、「次へ」をクリックします。 ※ユーザ ID は、@hosei.ac.jp、@stu.hosei.ac.jp のメールアドレスです。

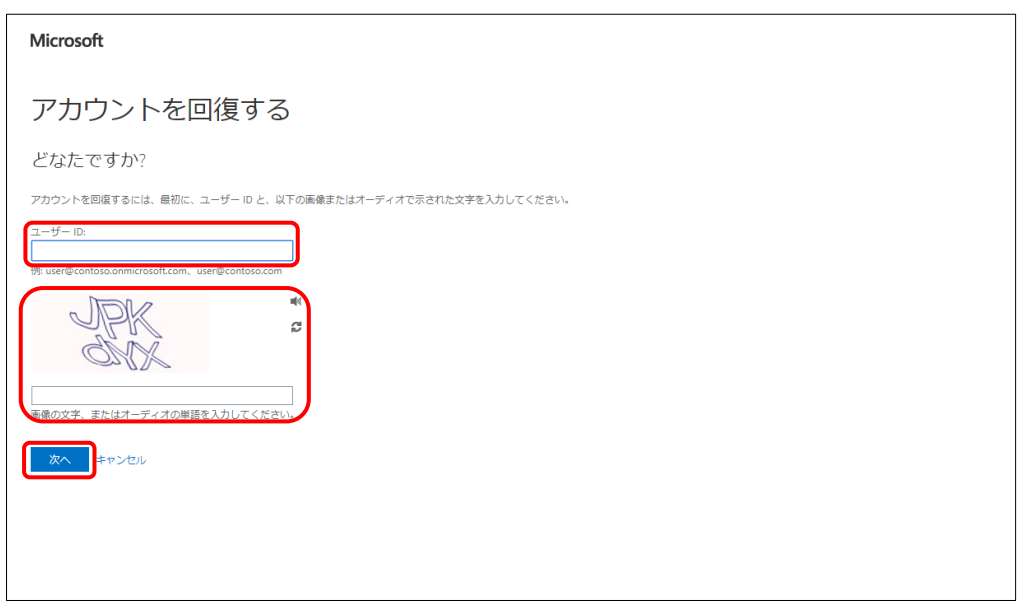

6 . 「電子メール」をクリックします。

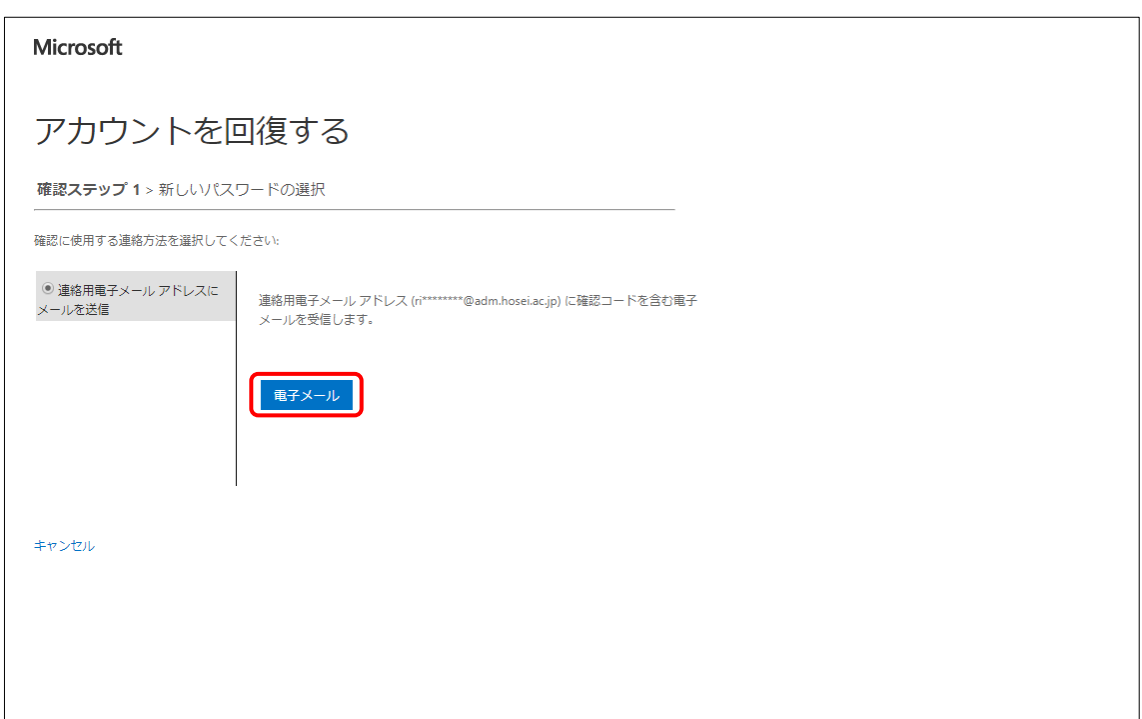

7 . Office365 のユーザ ID となっているメールアドレスに、確認メールが届きますのでコードを確認し ます。

※ @hosei.ac.jp、[@stu.hosei.ac.jp](mailto:※@hosei.ac.jp、@stu.hosei.ac.jp、@adm.hosei.ac.jp)、 のメールアドレスに確認コードが届きます。

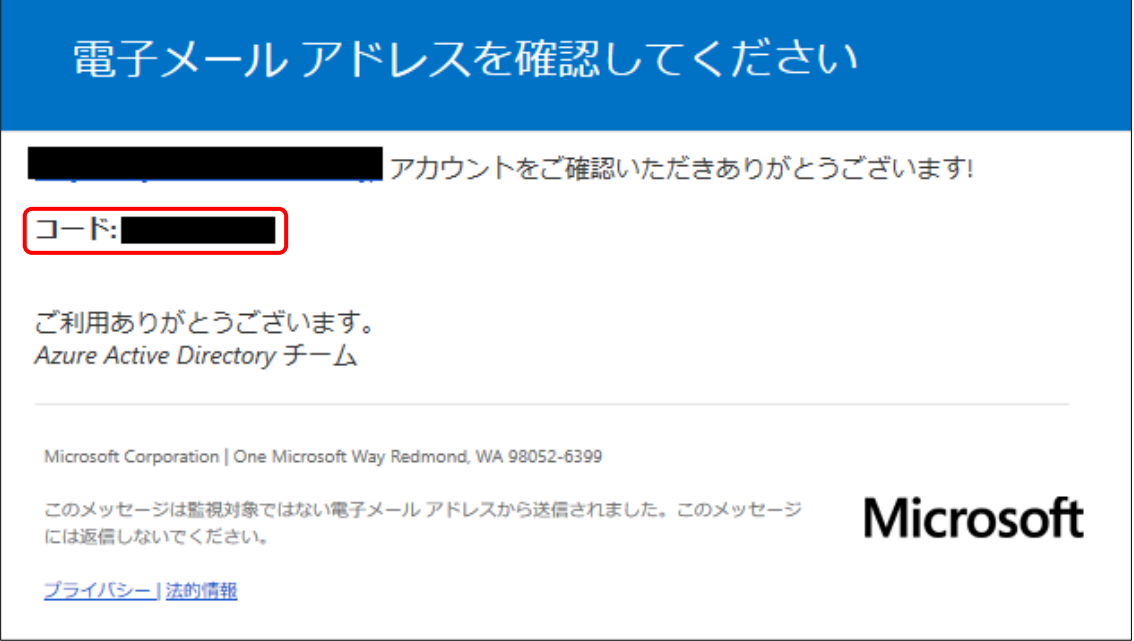

#### 8 . メールに記載されていた「確認コード」を入力し、「次へ」をクリックします。

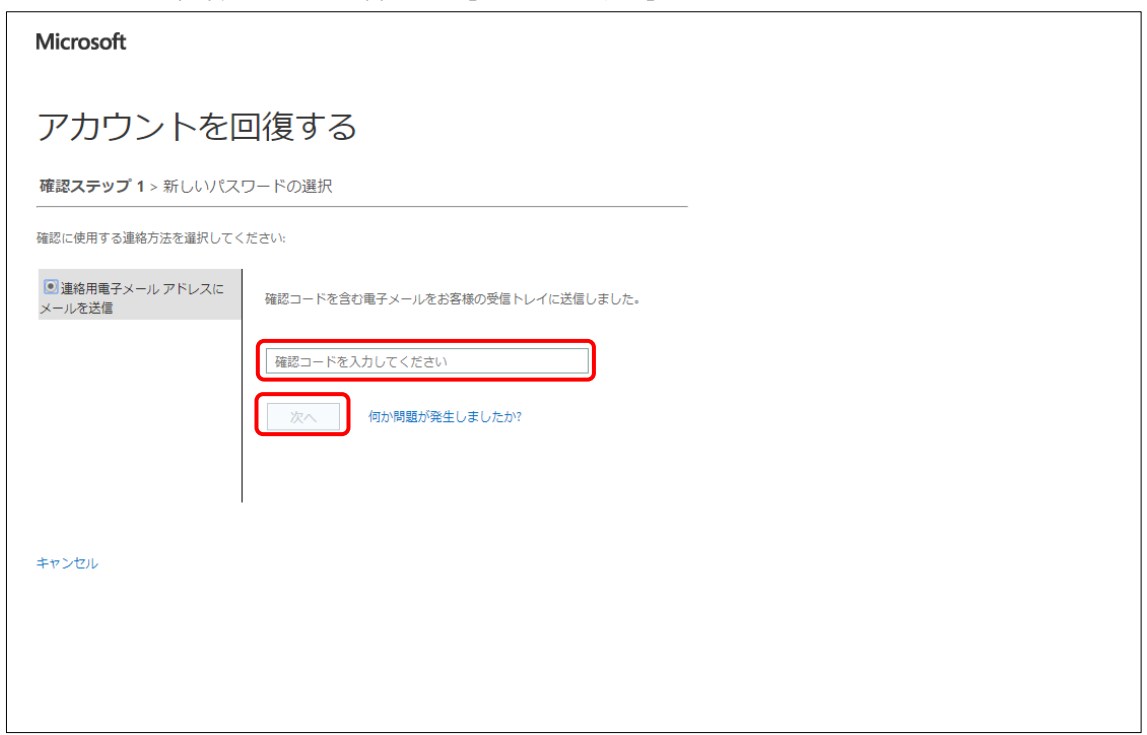

9. 「新しいパスワードの入力」と「新しいパスワードの確認入力」に新しく設定したいパスワードを入力し、 「完了」をクリックします。

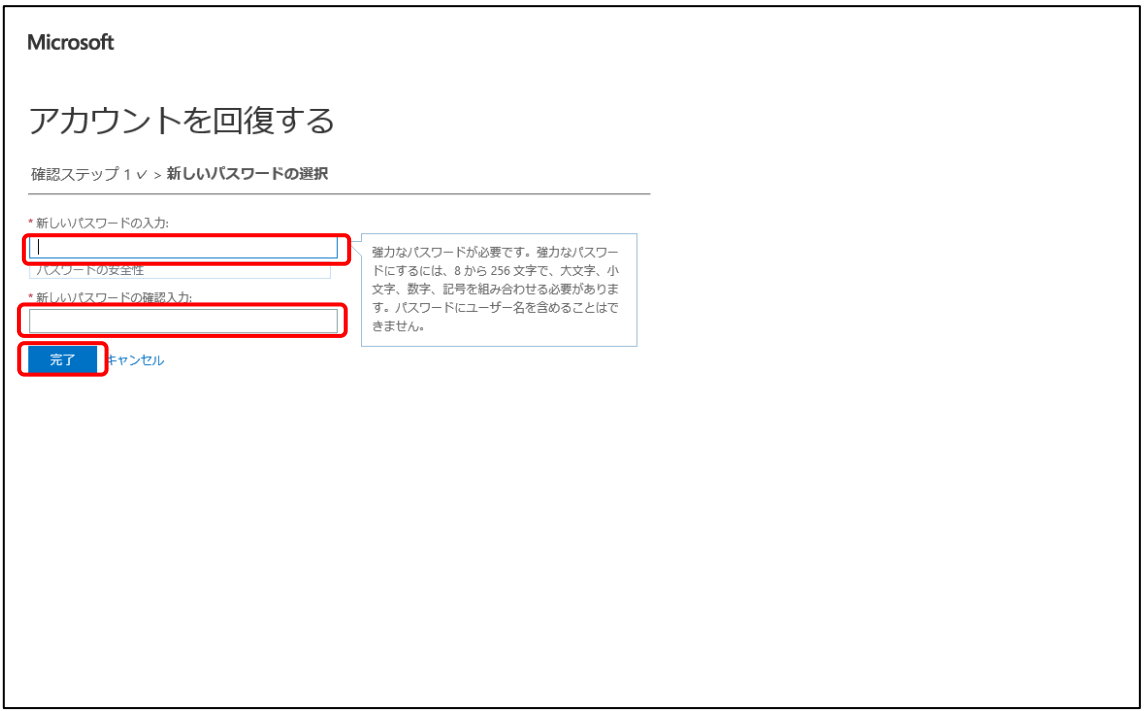

10 . パスワードのリセット完了画面が表示されたら、Office365 のパスワードのリセットは完了です。

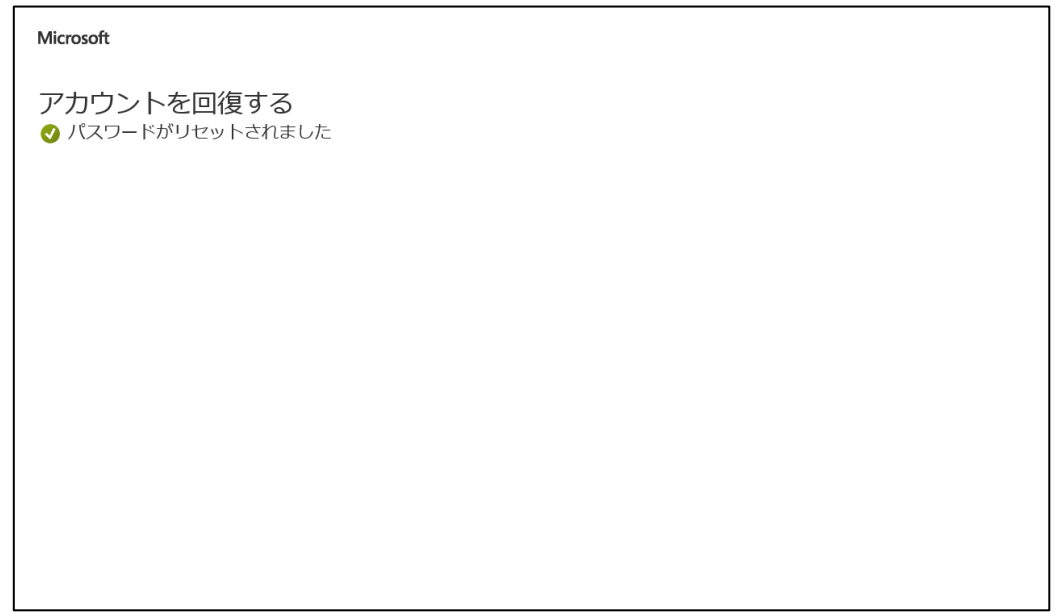

※確認コード入力後にアカウントが回復しない場合、web ブラウザを変えること(GoogleChrome から InternetExplorer で再度同じ手順を行う等)で解決する場合があります。

## **Office365 ProPlus サインイン方法**

- Excel (ライセンスのない製品) **BOO ?**  $\overline{\phantom{a}}$  $\sigma$  $\times$ Excel こんにちは **> 新規**  $\begin{array}{|c|c|c|}\hline \begin{array}{|c|c|}\hline \begin{array}{|c|c|}\hline \begin{array}{|c|c|}\hline \begin{array}{|c|c|}\hline \begin{array}{|c|c|}\hline \begin{array}{|c|c|}\hline \begin{array}{|c|c|}\hline \begin{array}{|c|c|}\hline \begin{array}{|c|c|}\hline \begin{array}{|c|c|}\hline \begin{array}{|c|c|}\hline \begin{array}{|c|c|}\hline \begin{array}{|c|c|}\hline \begin{array}{|c|c|}\hline \begin{array}{|c|c|}\hline \begin{array}{|c|c|$ 数式の使用を<br>開始する <sub>円グラフを</sub><br>さらに活用 asc活用する<br>ビボットテーブル <sup>最初の</sup><br>ピポットテーブル<br>\*\*\*\*\*\* ツアーを開始  $\begin{array}{c} 8 \\ 4 \\ 5 \\ 6 \\ 7 \end{array}$  $\qquad \qquad \blacksquare$  $\rightarrow$  $\int f x$  $\bullet$ **TE** 空白のブック Excel へようこそ 数式のチュートリアル ピポットテープル入門 円グラフのチュートリアルを超えて ビボットテープルをさらに活用する 新規 その他のテンプレート → P 検索  $\triangleright$ 最近使ったアイテム ピン留め 自分と共有 最近開いたブックはありません。[開く] をクリックして ブック を参照します。 その他のブック →
- 1. Office 製品を起動すると以下のような画面が表示されるので、右上の「サインイン」を押します。

2. Microsoft にログインする際に入力した、大学のメールアドレスを入力します。 ※@hosei.ac.jp、@stu.hosei.ac.jp のメールアドレス

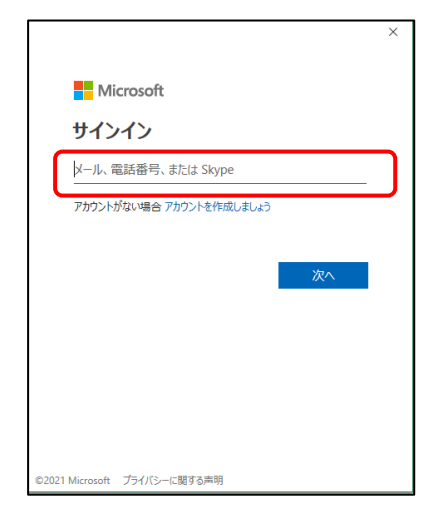

3.パスワードを入力し「サインイン」をクリックします。

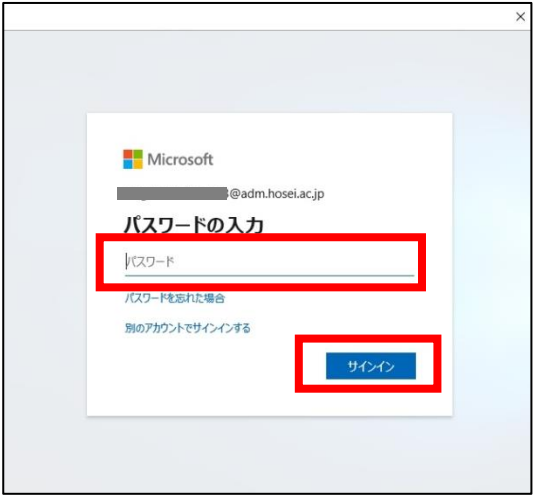

15 . 以下の画面が表示されたら、「組織がデバイスを管理できるようにする」のチェックを外し 「はい」をクリックします。

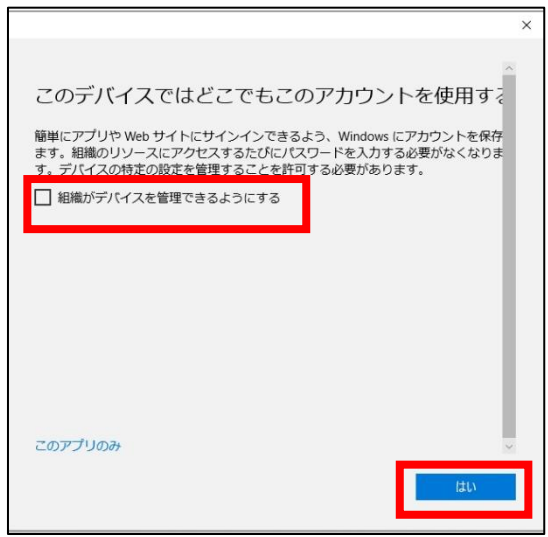

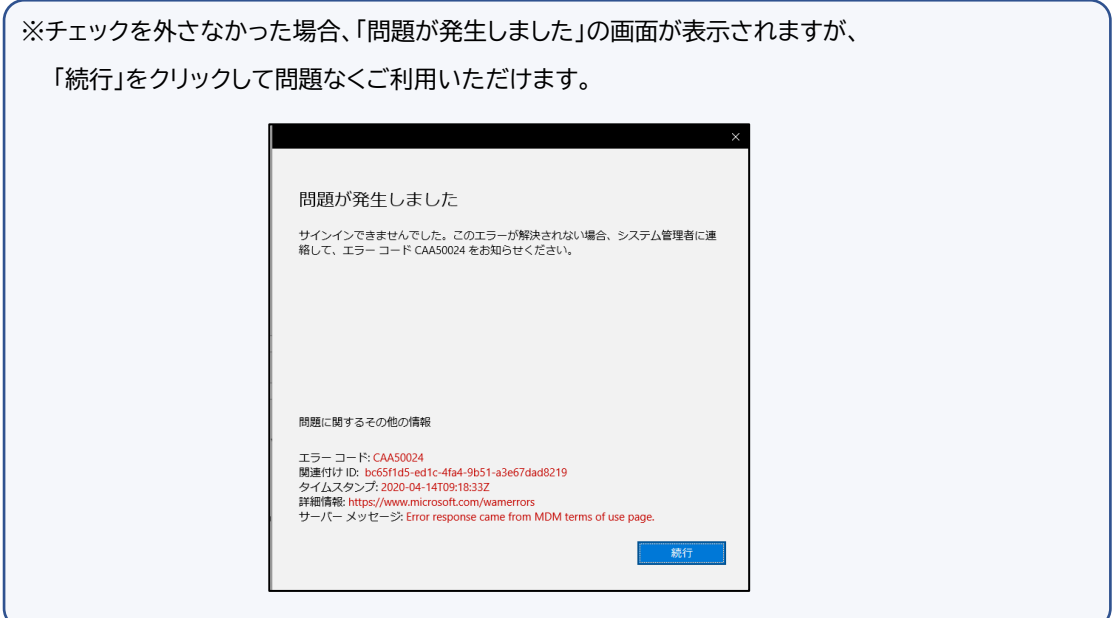

16.「準備が完了しました!」の画面が表示されたらサインイン完了です。

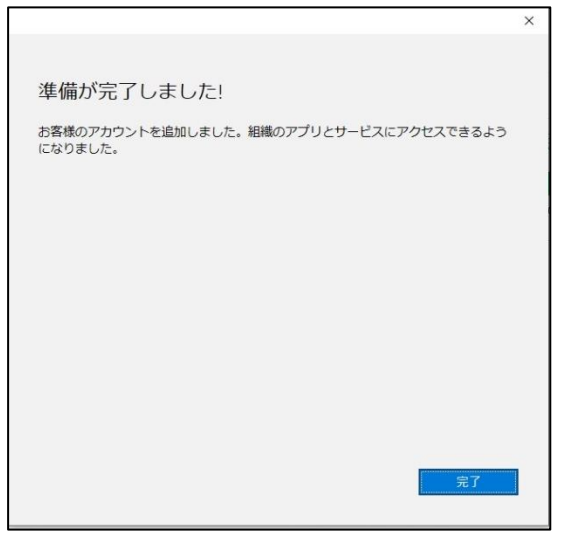

※30 日に 1 回は、インターネットに接続した上で「サインイン」を行う必要があります。 ※認証が切れてしまった場合は、再度サインインしてください。

以上